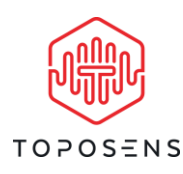

# Toposens TS3-Visualizer Operation Manual and Documentation

#### **Disclaimer of Liability**

This software is not maintained and intended for the use with a TS3- Sensor only. The Software is provided "as is" without warranty of any kind, either express or implied. Use at your own risk.

The use of the software used at your own discretion and risk and with agreement that you will be solely responsible for any damage to your computer system or loss of data. You are solely responsible for adequate protection and backup of the data and equipment used in connection with the software. Toposens GmbH will not be liable for any damages that you may suffer in connection with using, modifying or distributing any of this software. No advice or information, whether oral or written, obtained by you from us or from our website shall create any warranty for the software.

We make makes no warranty that

- the software will meet your requirements
- the software will be uninterrupted, timely, secure or error-free
- the results that may be obtained from the use of the software will be effective, accurate or reliable
- the quality of the software will meet your expectations
- any errors in the software obtained from us will be corrected.

This document could include technical or other mistakes, inaccuracies or typographical errors. We may make changes to the software or documentation at any time without prior-notice.

This document may be out of date, and we make no commitment to update such materials.

#### **Document Version**

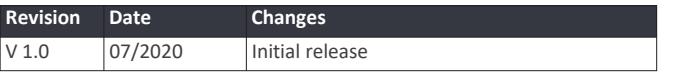

# PRELIMINARY PROTOTYPE

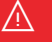

**The Software is delivered as a development snapshot and is thus considered a prototype. Future iterations of Toposens products are not to be compared to this software!**

### **Table of Contents**

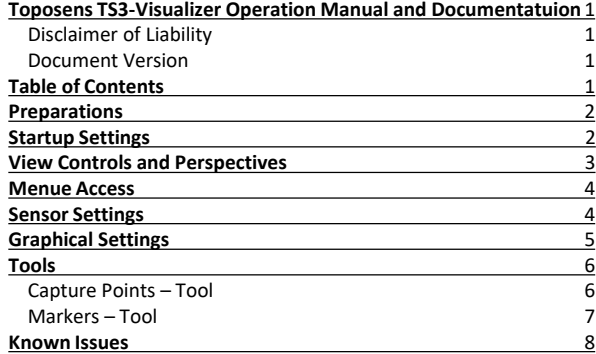

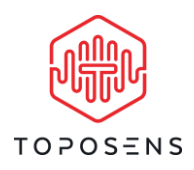

# **Preparations**

Connect TS3 to your PC with the USB Mini-B cable. The drivers should be downloaded and installed by windows automatically. If the drivers can not be installed automatically, please visit: <https://www.silabs.com/products/development-tools/software/usb-to-uart-bridge-vcp-drivers>

to download the UART-Bridge-Drivers of the TS3-UART Chip.

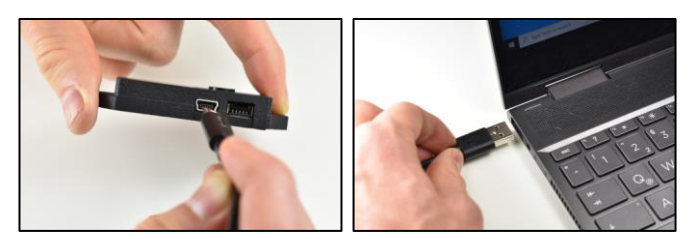

# **Startup Settings**

Upon starting the Toposens\_Dev\_Visualizer the user is presented with a dialog window to configure the graphical settings and controls of the application. The windowed mode and a resolution of 1280x720 with Very Low graphical settings is recommend. The visualizer is based on the Unity-Games-Engine.

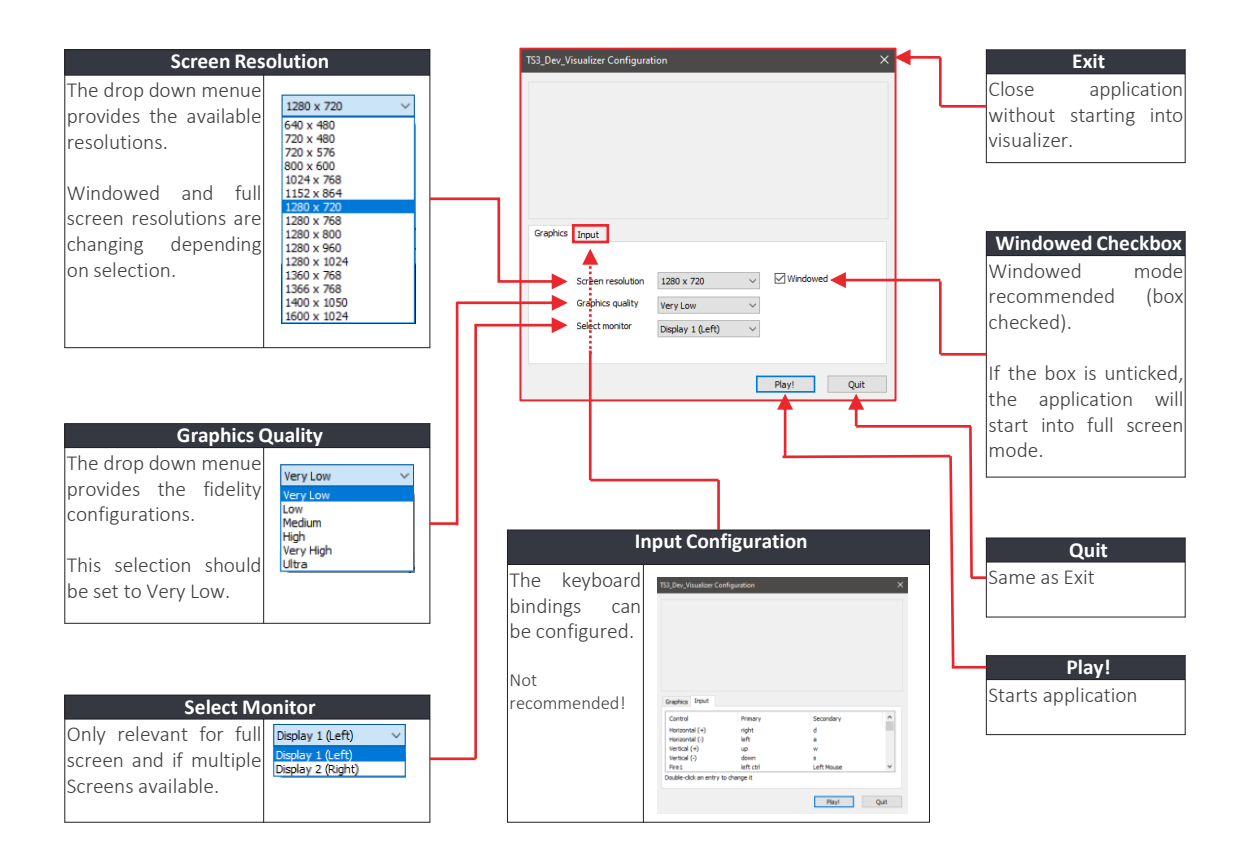

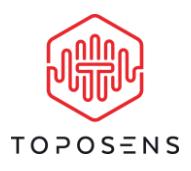

# **View Controls and Perspectives**

The sensors coordinate axes are combined into three two dimensional planes and one three-dimensional space. The red arrow indicates the sensor position in the 0-point of the coordinate grids. The visualizer provides 4 different perspectives of the same scene. All view windows are updated in real-time with the same data, provided by the sensor. Each view can be enlarged to fill the entire application window by clicking on the enlarge button and vice versa by clicking on the minimize view button.

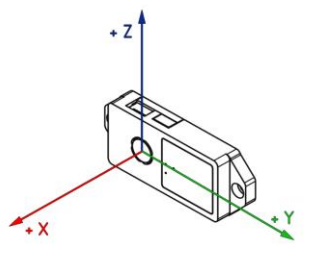

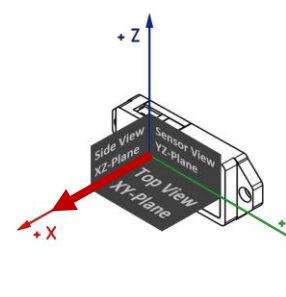

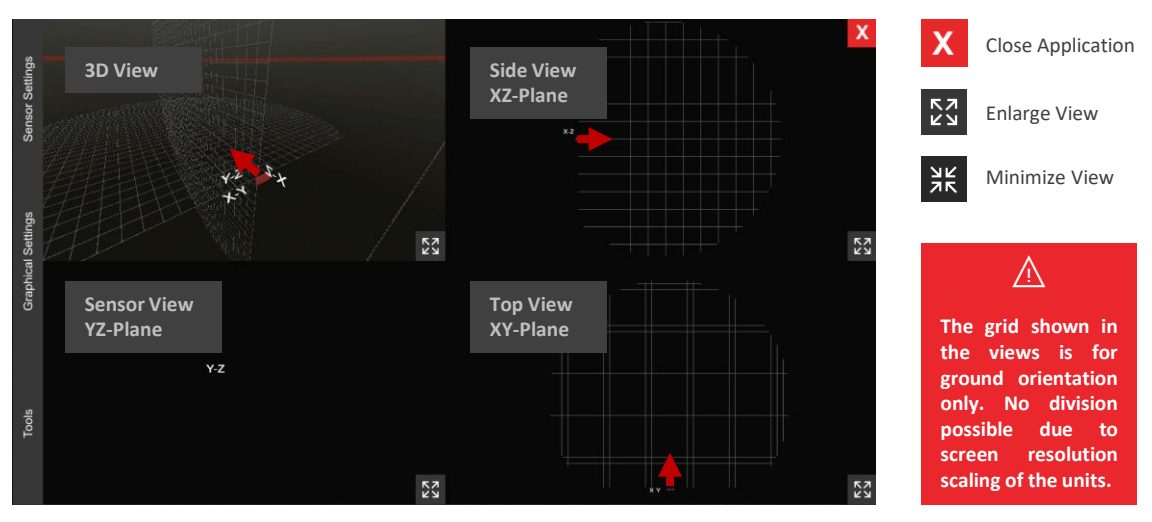

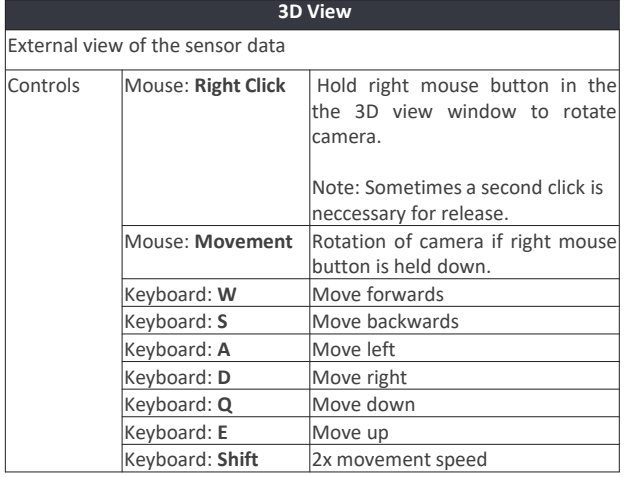

#### **Side View XZ-Plane**

The XZ Plane view of the sensor ignores the Y-coordinate axis of the sensor data. The resulting view can be described as side or vertical view.

#### **Top View XY-Plane**

The XY Plane view of the sensor ignores the Z-coordinate axis of the sensor data. The resulting view can be described as top or horizontal view.

#### **Sensor View YZ-Plane**

The YZ Plane view of the sensor ignores the X-coordinate axis of the sensor data. The resulting view can be described as the sensor view or sensor perspective.

**No controls available for plane views.**

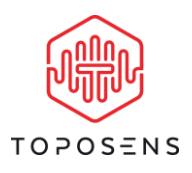

# **Menue Access**

#### Tools Graphical Settings **Sensor Settings**

The sidebar gives access to the menues of the visualizer. The corresponding menue will appear on screen. A click into the data view area of the visualizer hides the menue. Please keep in mind that very low resolution configurations could lead to missing parts of the user interface.

# **Sensor Settings**

The sensor settings can be accessed by clicking on the Sensor Settings Tab located on the sidebar.

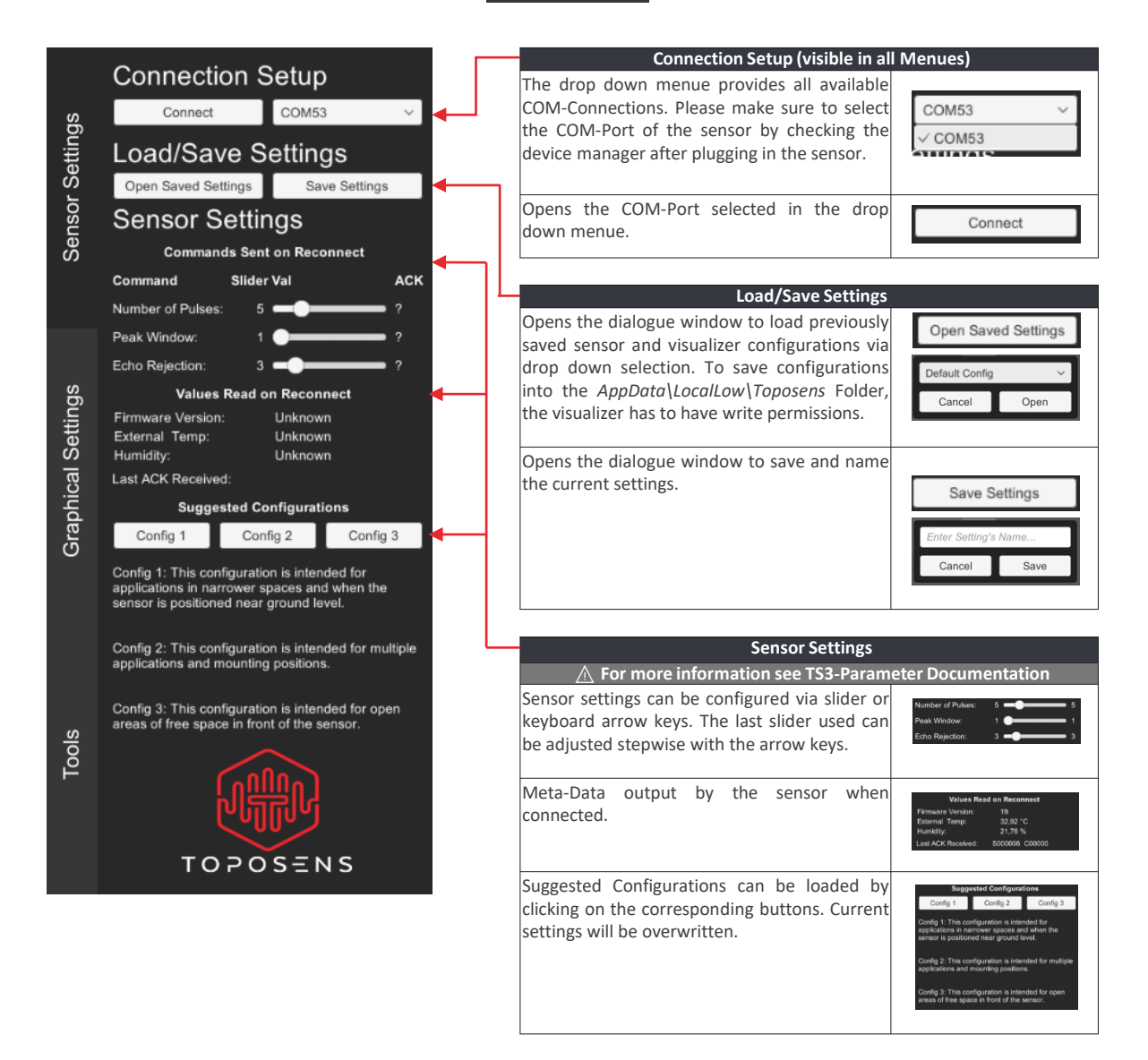

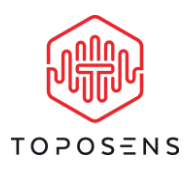

# **Graphical Settings**

The graphical settings can be accessed by clicking on the  $\Box$  Graphical Settings  $\Box$  – Tab located on the sidebar. The graphical configurations apply to all visible points, displayed by the visualizer and are saved by the save settings dialogue that can be found in the "Sensor Settings" – Tab.

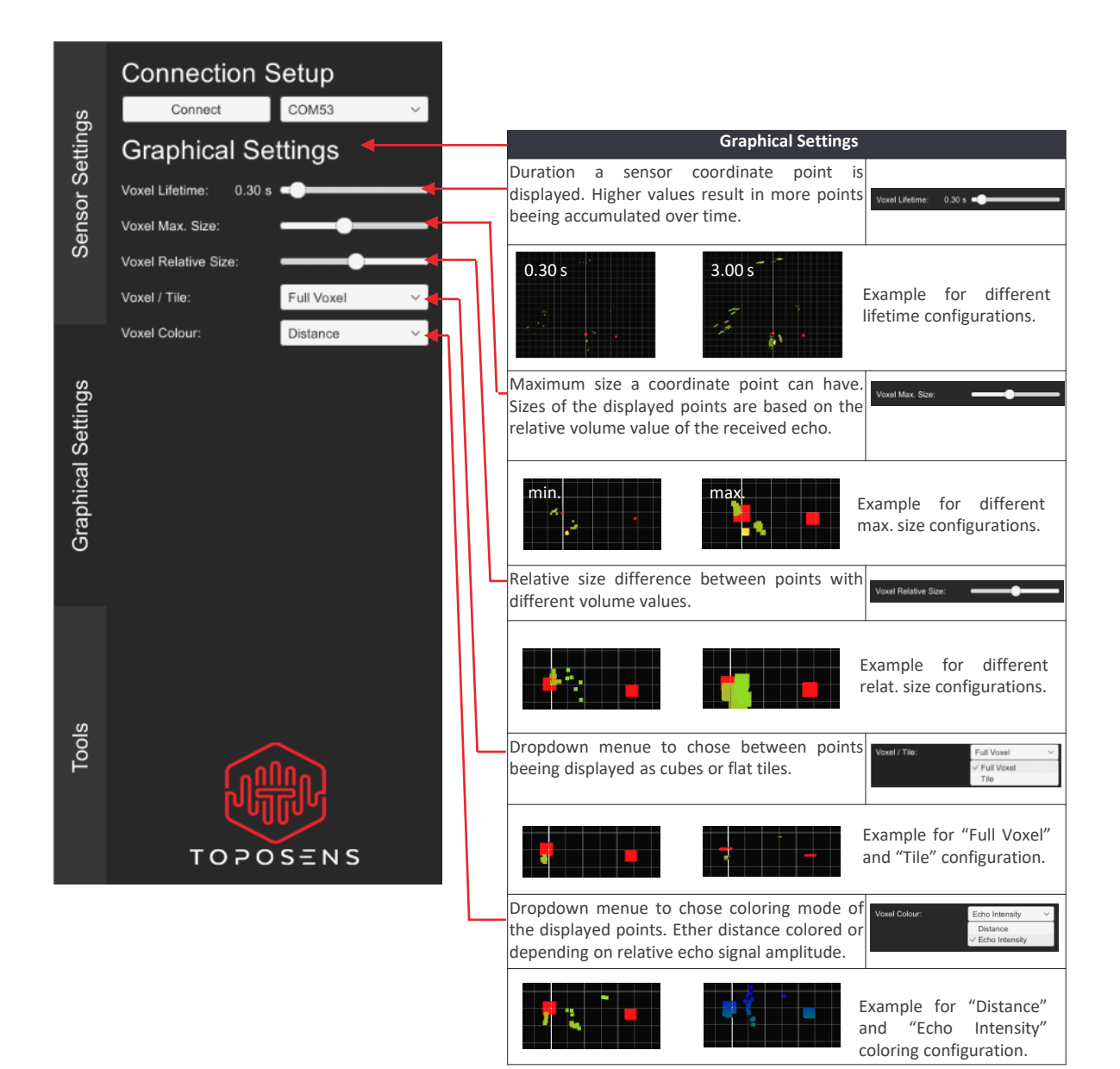

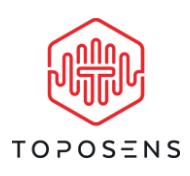

# **Tools**

The tools can be accessed by clicking on the Tools - Tab located on the sidebar. The tool settings are saved by the save settings dialogue that can be found in the "Sensor Settings" – Tab.

### **Capture Points - Tool**

The visualizer is able to save the sensor data into a text file for further processing and analysis. This save feature can be accessed in the "Tools" – Tab .

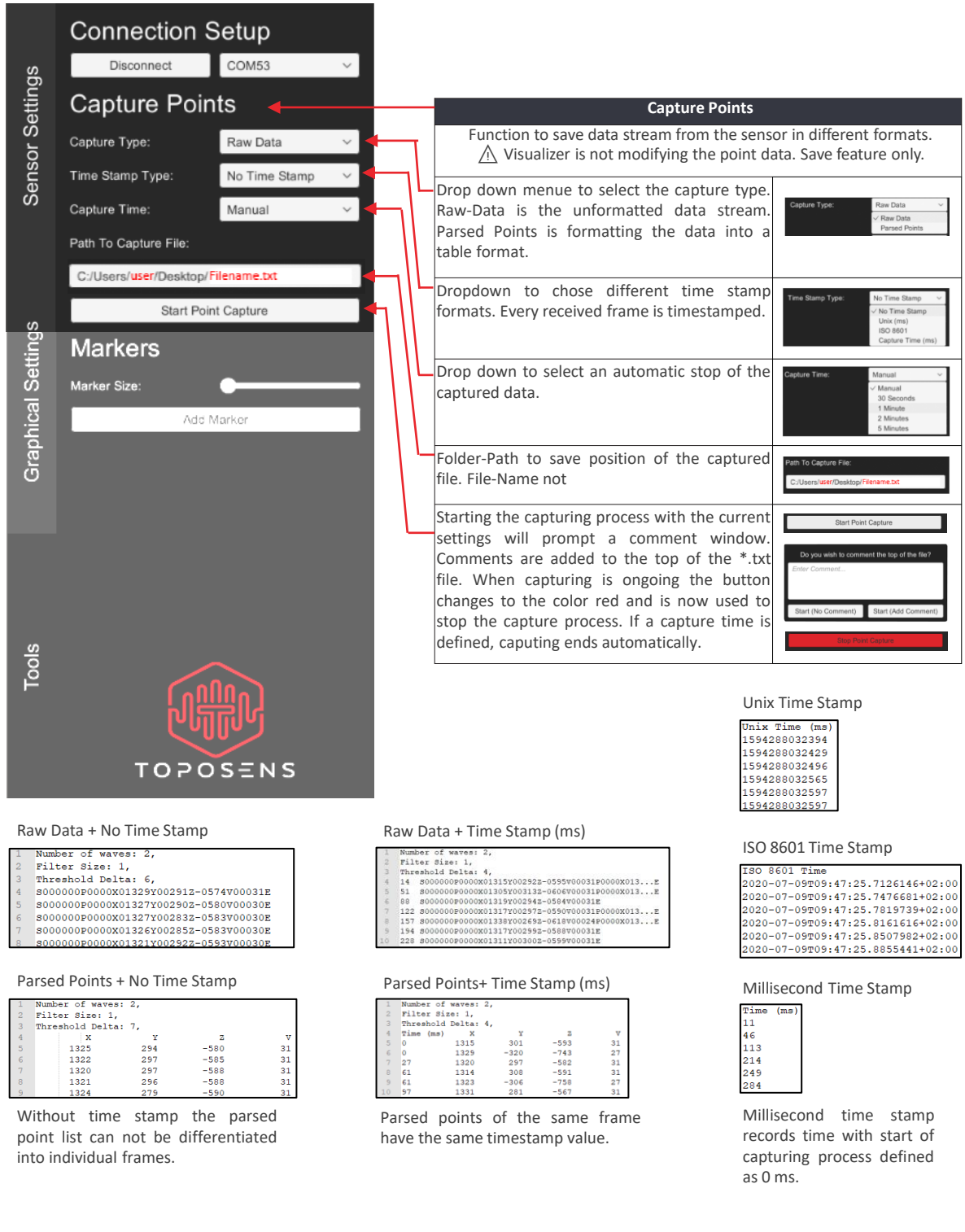

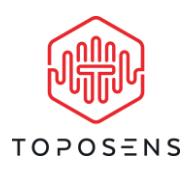

# **Markers - Tool**

The visualizer is able to place user defined markers into the scene views. Those markers can be used to measure approximate distances. They have no option for interaction with the sensor scene. Placed markers can be saved/loaded in the "Sensor Settings" - Tab.

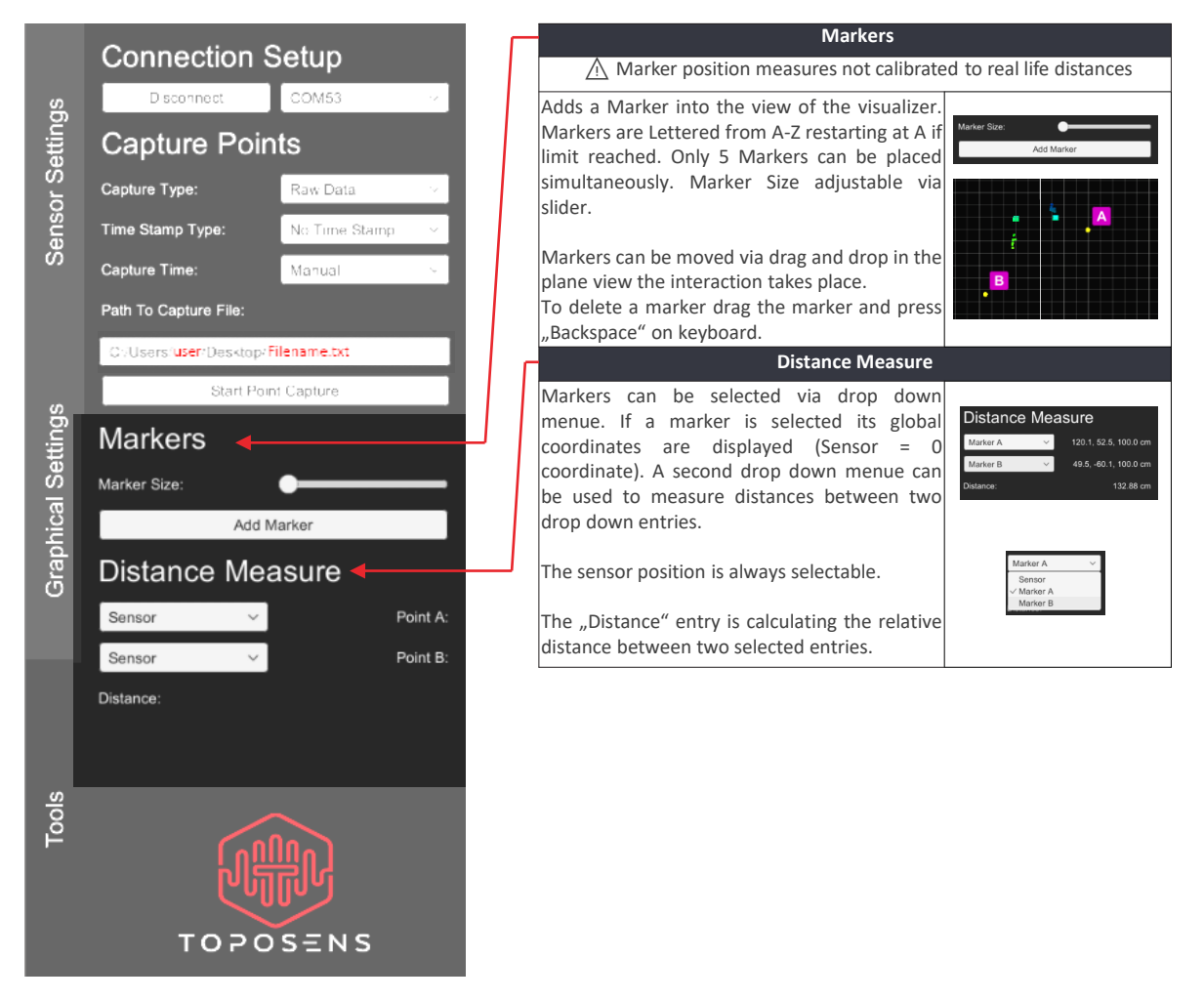

 $\triangle$ **Marker measurements and reals life distances can and will vary.** 

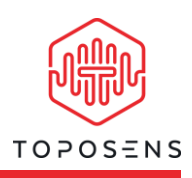

# ⚠️**Known Issues:**

The visualizer is intended as a development tool to view raw data and to configure the sensor. Some issues may occur.

### Crashes

The application can freeze if the following situations occur:

- If the sensor is physically disconnected during the visualization process.
- If the serial connection is already used by another application.
- If the computer is in hibernate and woken up.
- If settings are applied to fast/randomly.
- If Visualizer is closed without disconnecting the sensor

In this case the Task-Manager is needed to close the application. All unsaved configurations will be lost. Those issues are related to the legacy serial connection provided by Microsoft Windows and can differ on Linux systems.

#### Lag

The application can lag if the following situations occur:

- If the system which is running the visualizer application has no dedicated graphics unit. In those cases reduce resolution and/or switch between windowed and full screen mode.
- If the number of points displayed simultaneously on screen gets too high for the system running the visualizer to handle.
- If the serial connection is passed through, e.g. if the visualizer is running on a virtual machine.
- If the environment is noisy. In those cases the visualizer is fine, the sensor is reducing the framerate to avoid noise.

Lagging visualization will be noticeable ether by update issues (framerate issues) or by a time delay between environmental changes in front of the sensor and the visualization on screen. The point data will be buffered by the operating system (e.g. Windows) while the visualizer is not able to process new data.

### Connection/Disc Access Issues

To install the drivers of the sensor and to save configurations and captured data, the user has to have certain administrative rights. If the save features are not needed, the administrative rights can be revoked after the sensor driver is installed.

#### Interaction Issues

Due to the prototype character of the sensor / visualizer usability testing was limited. The following bugs are known:

- If the 3D-View is not enlarged, it is possible to move the mouse outside of the window while turning the camera. This will lead to a "mouse release" bug which keeps turning the camera, even after releasing the right mouse button. Right-Click into the 3D-View window to release the mouse.
- If markers are saved in a configuration, the letters continue from the last known marker even if no markers are present.
- If markers are placed while a view is enlarged, they are showed multiple times. Minimize and enlarge the view to fix this issue.
- Markers can not be interacted with in 3D-View.
- If the screen resolution is set too low, menu items won't fit on screen.
- If screen resolution is set too high, text could be hard to read.
- The close button can be unresponsive. Close application via Task-Manager or by closing the window directly if in windowed mode.
- On some systems, the application has to be active to update data. If the application is interacted with, all data received in the meantime will be displayed at once. This can crash the application.

#### Measurement Issues

Due to the prototype character of the sensor / visualizer accuracy is limited. The following bugs are known:

- Depending on the sensor configuration, the point cloud coordinates are offset. (Sensor side).
- The grid displayed on screen is not scaled to a certain division and can change depending on the chosen resolution.